## **Registration Instructions**

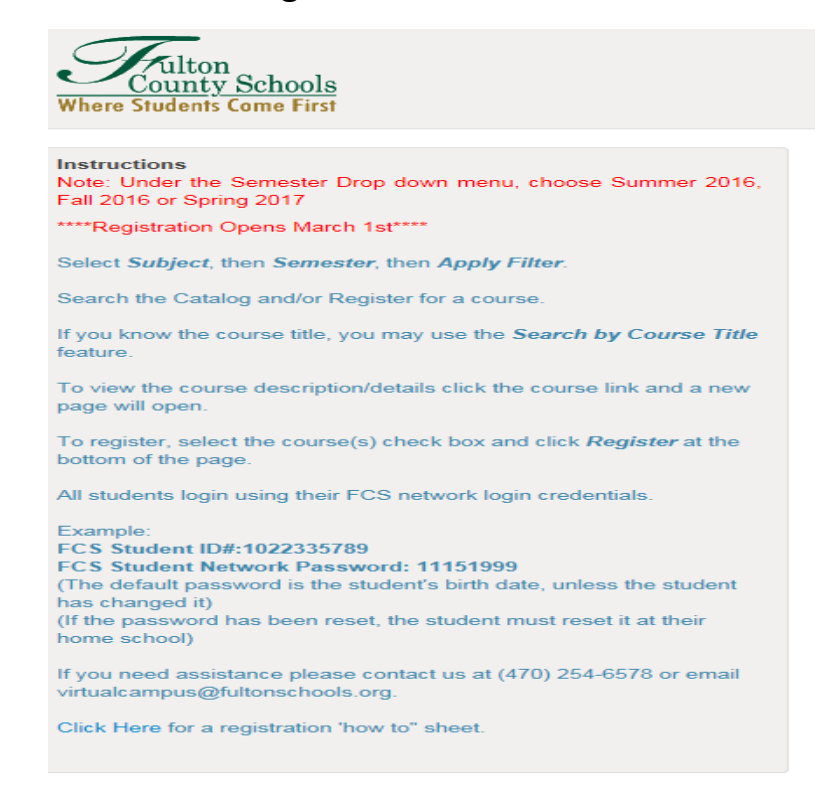

- 1. Our entire course catalog appears when you arrive on the page. You can find the course(s) you need easily by applying filters.
- 2. Select the **Subject**.

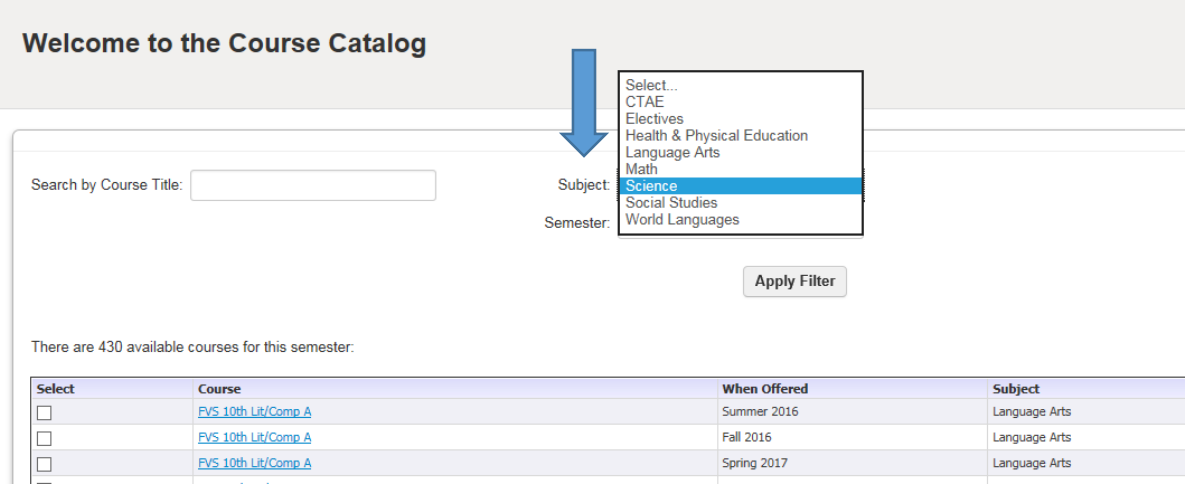

3. Select the **Semester.**

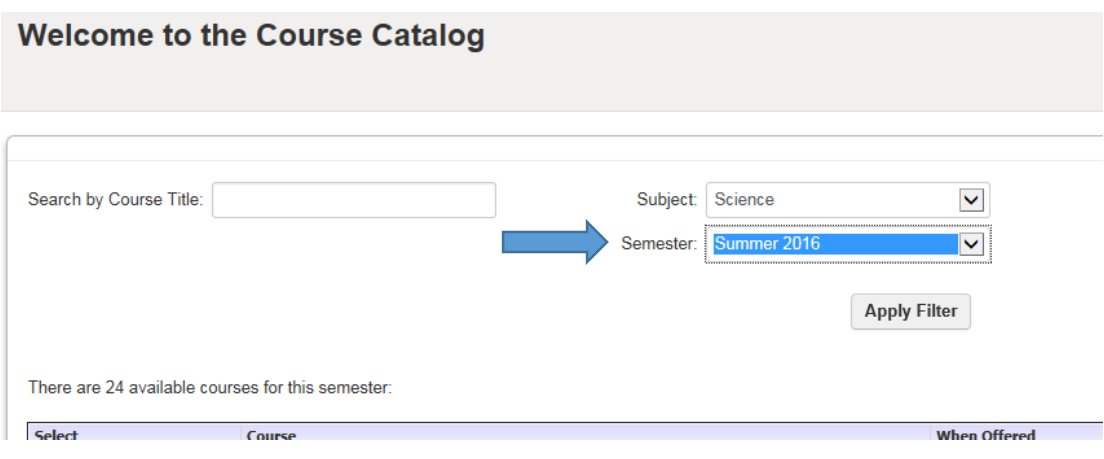

- 4. Click A**pply Filter**.
- 5. Once the available courses has come up, make your course selection by clicking on the **Select** checkbox next to the course you want.

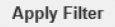

There are 24 available courses for this semester:

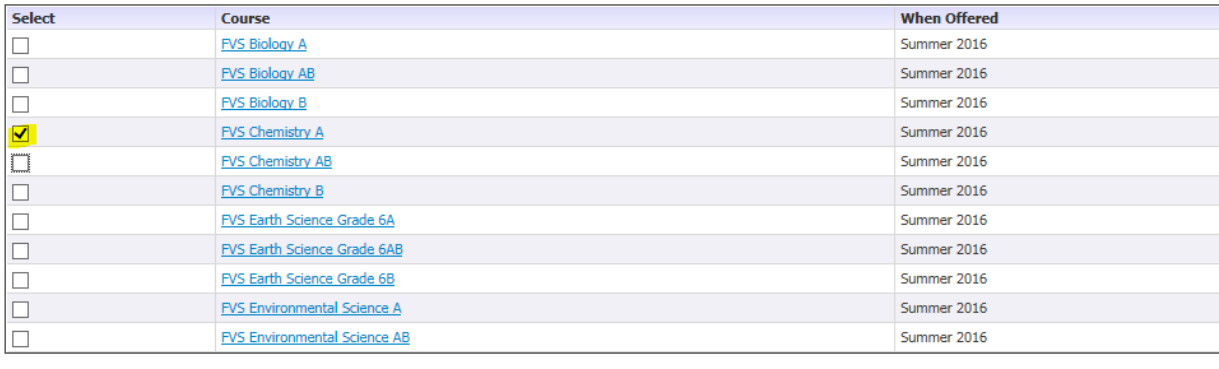

Register

6. Click **Register.**

7. Enter the student's credentials: A student's Username is his or her 10 digit FultonID. The password is the same password a student uses to log on to a computer at school.

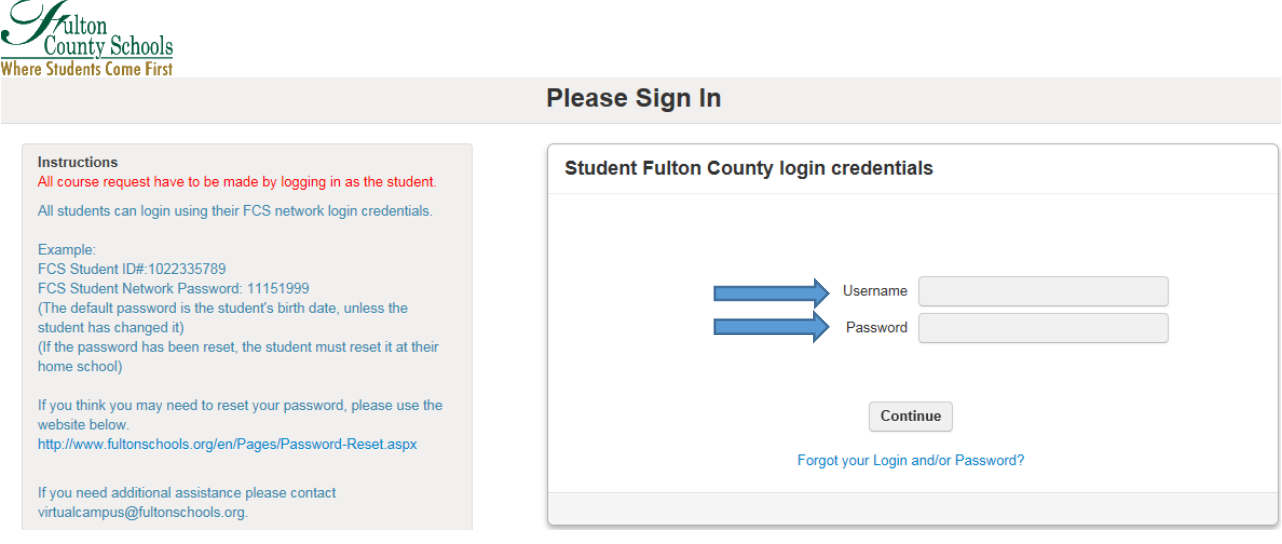

8. Select the start date from the dropdown (each term has one start date) and Confirm.

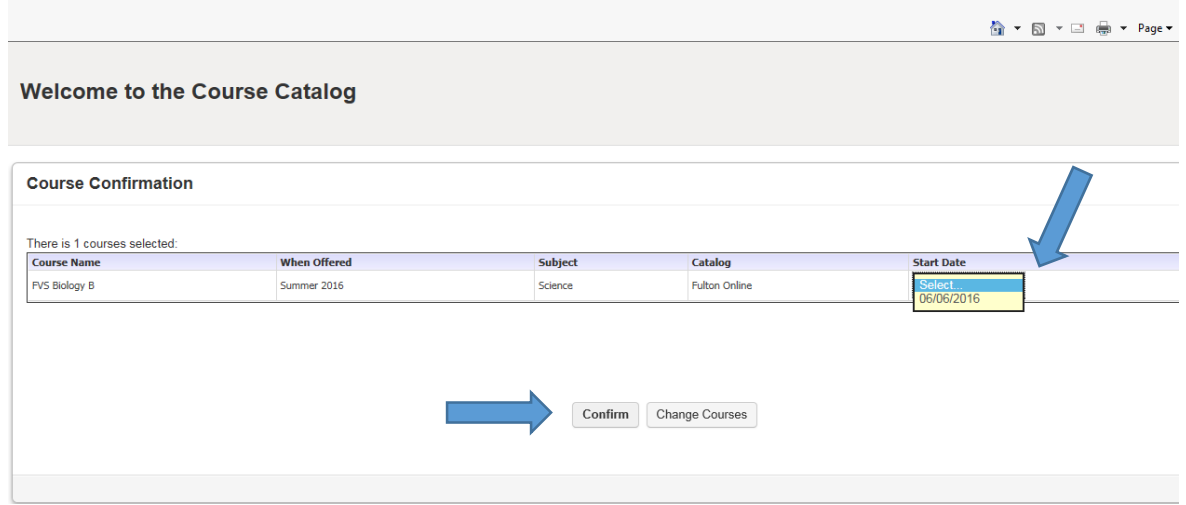

*Course requests are automatically sent to the school counselor for review and approval. Once approved you will receive and email confirmation and payment request (if applicable).*